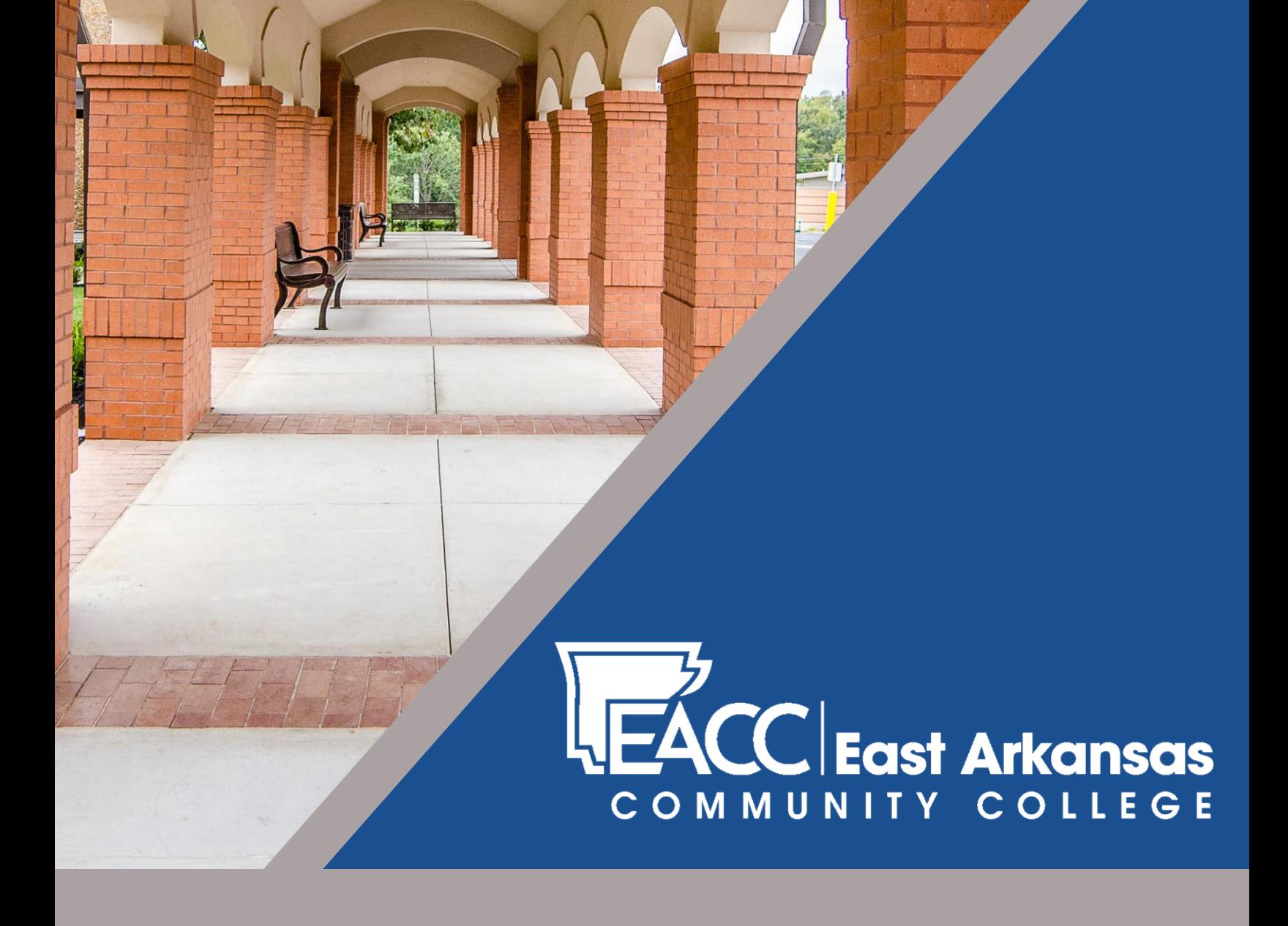

# Student Login Instructions

## **Important**

**Before logging in you will need your EACC student ID number. If you do not know your ID number, check the following:** 

**The first email you received from EACC. (Sent to the email address you initially provided.) Your student ID number is included.** 

**Your EACC ID is also printed on your class schedule and on your student ID card.**

**If you need additional assistance, please contact the Admissions office.** 

> **(870) 633-4480 or Toll Free: (877) 797-3222**

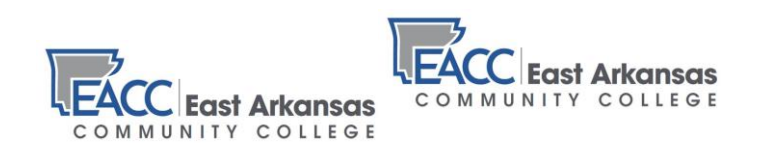

### **Computer Login (For on-campus computers)**

**Your username is your last name and the last 4 digits of your Student ID (Example: doe1234)** 

**Your password is EaccMMDDYY where "MM" is your birth month, "DD" is your birth date, and "YY" is the year of your birth. (Example: Eacc081198)** 

**Passwords are case-sensitive. Make sure the E in Eacc is uppercase.**

# **myEACC**

**Go to www.eacc.edu. At the top, left of the page, select the myEACC link.**

**Your username is your last name followed by the last 4 digits of your student ID.**

**You will set your own password. You will receive an email containing a link at which you can set your myEACC password.**

**If you forget your password, you can use the "I forgot my password" link on the myEACC sign-in page. Use your EACC email address when asked for an email address.**

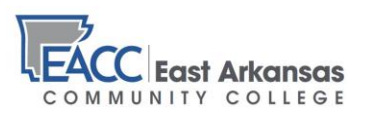

# **Email Login**

**Once logged in to myEACC, in the Quick Links section on the left, select EACC Email.** 

**Example: Suzie Doe is a new student, logging in to EACC email for the first time. Her student ID number is 1234567. Her birthday is August 11th, 1998. She logs in using the following credentials:**

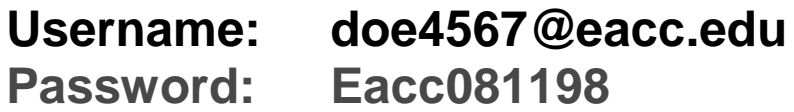

**If you have problems with your myEACC or Email login, contact Bob Fowler: bfowler@eacc.edu** 

**Or feel free to visit with our IT staff in the Computer Education Center (CEC).**

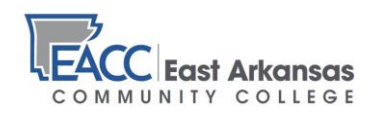

### **Find Your Grades and Unofficial Transcript**

**Log in to your myEACC portal.**

**Click on the "Students" tab at the top of the page.** 

**COURSE SCHEDULE:** 

**Most students find it helpful to know in advance when and where their classes meet. If you need to see or print another copy of your class schedule, find the link on the left side of the page labeled "My Course Schedule."** 

#### **GRADES:**

**On the right, click on "My Grade Report." (You will receive grades for midterm and the end of the semester.)** 

#### **UNOFFICIAL TRANSCRIPT:**

**If you want to view your unofficial transcript, on the right, you'll see a link for "My Unofficial Transcript." Follow this link to view an unofficial copy of your student transcript. This can help you better plan your degree, and keep track of your time to completion.** 

**Click the "Students" tab at any point to return to the main student page.** 

**You are encouraged to explore all of the tabs—Registration, Advising, Business Office, Financial Aid, and Student Life (vehicle information, etc.)** 

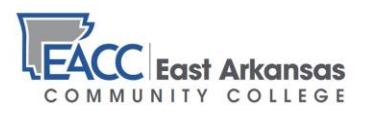

### **Blackboard**

**You will need to have your EACC Student ID number handy; it will be your initial username and password. Once inside, be sure to change your password—your username will remain your ID number.** 

- **• From the menu at the top of the EACC website, select "STUDENTS"**
- **• On the Students page, from the menu on the left, select "Blackboard"**

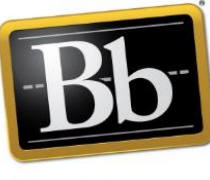

**• Click the Blackboard Logo:** 

**Blackboard** 

**If you have a NINE digit ID number, follow example 1:** 

**Example 1: Student Name: John Doe EACC ID Number: 1234-56789** 

**Username: 1234-56789 Password: 1234-56789** 

**(Note: nine digit ID numbers have a hyphen between the fourth and fifth number, include the hyphen when logging in with your nine digit ID number)**

#### **If you have a SEVEN digit ID number, follow example 2:**

**Example 2: Student Name: John Doe EACC ID Number: 7654321**

 **Username: 7654321 Password: 7654321** 

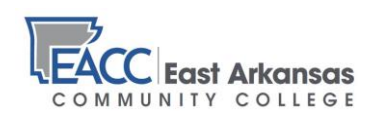

**It is strongly recommended that you change your password after your initial login. To change your Blackboard password, following these steps:** 

#### **Step 1:**

**On the Blackboard landing page, click on your name on the lefthand menu**

**Step 2: Under Basic Information, click on "Change Password"**

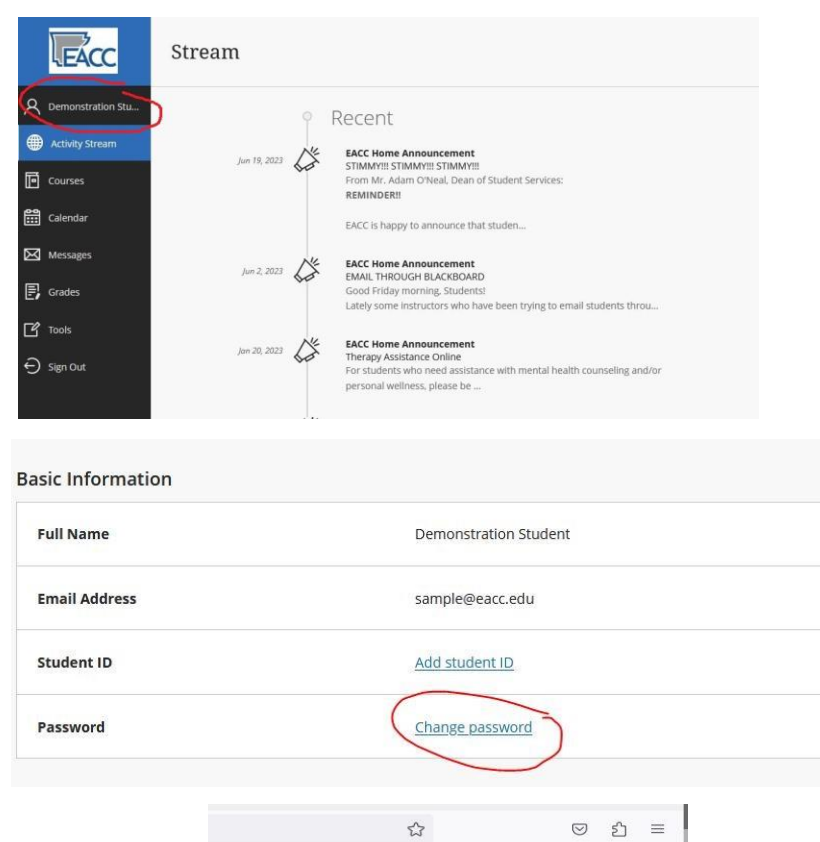

Profile Settings

password here.

requirements listed below. \* Old Password ............... \* New Password

New Password must: **①** Be Between 10 - 100 characters  $\Phi$  Contain at least one special character  $(\sim]$ @#\$%^&\*\_-+=`|000;;"'<>,.?/) 1000. Not match common profile fields \* Confirm New Password

**O** Must match new password above

Cancel

**Change Password** 

You can change your Blackboard Learn system

Your password is case sensitive and must meet the

**Step 3: Type in your old password (Student ID), then create a new password according to the protocol listed.**

**Step 4: When the "Save" button turns black, click on "Save"**

**Remember: Your Username will not change. It will always be your EACC Student ID number.**

**If you have trouble getting into Blackboard, email the**

**Learning Management Administrator: blackboard@eacc.edu**

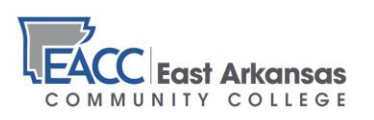